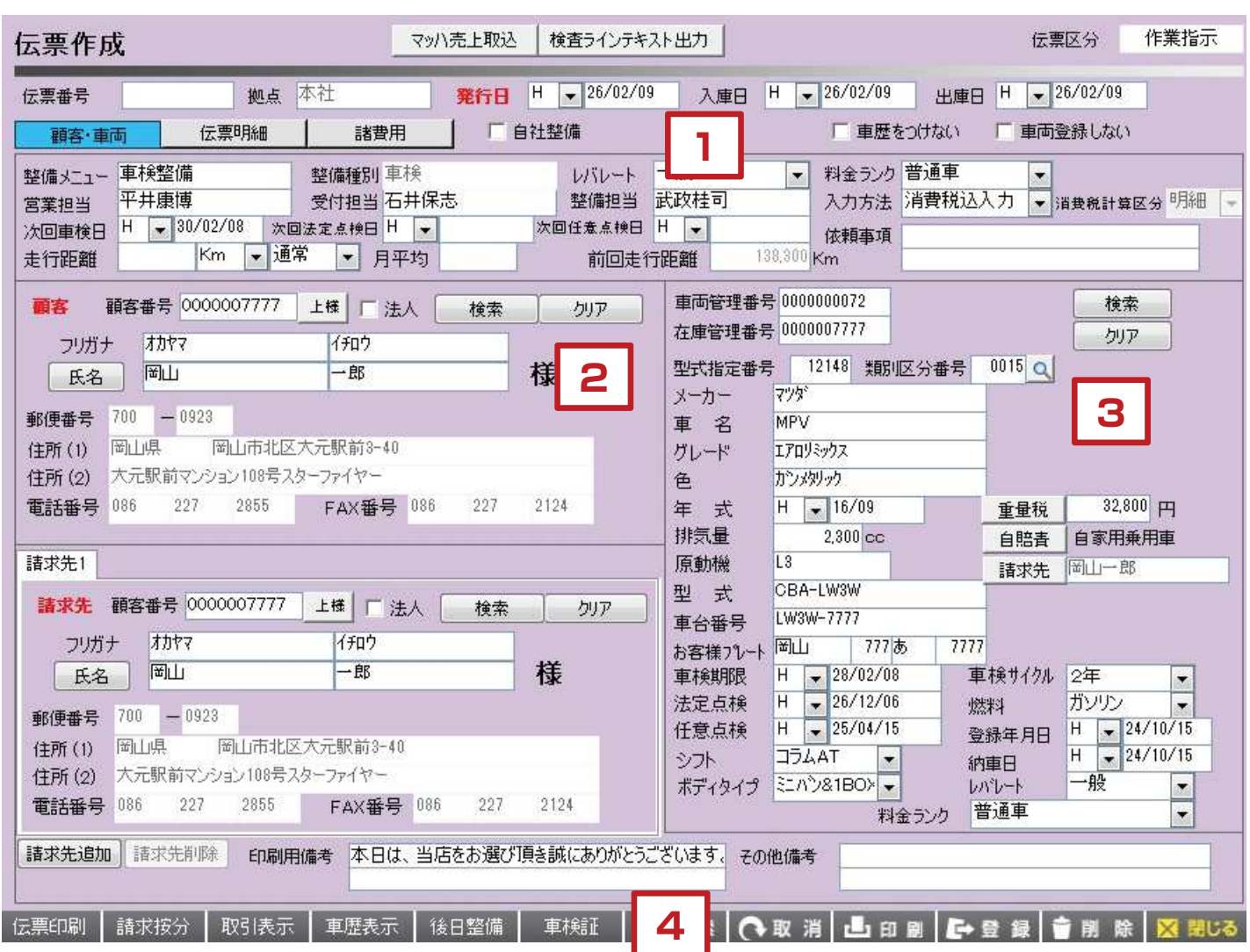

【伝票情報について】

1. 発行日や入庫日、整備メニューや担当者を入力する部分 です。赤字の部分は必須入力項目となります。

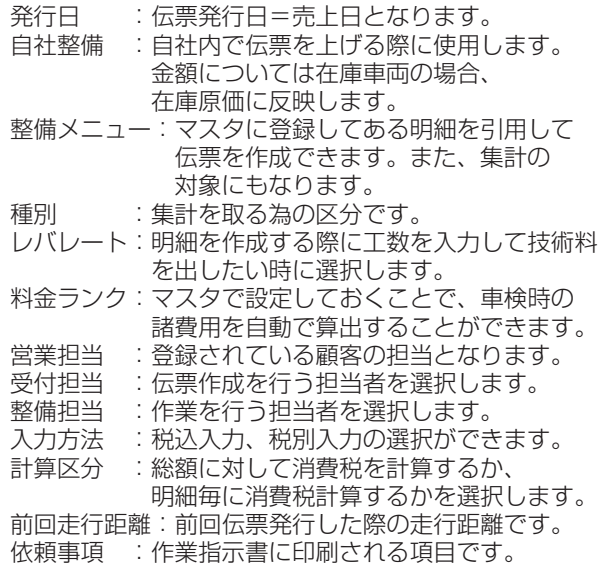

【顧客・請求先情報について】

2.顧客と請求先を選択する項目です。

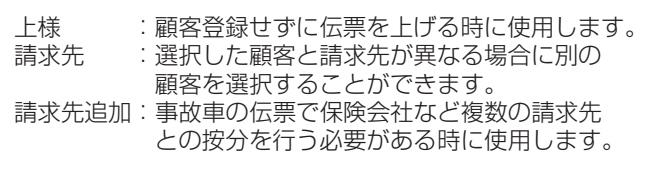

【車両情報について】

3.車両情報を選択する項目です。

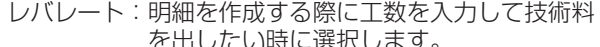

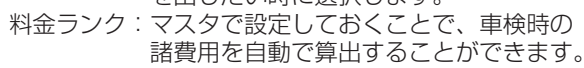

【画面下部のボタンについて】

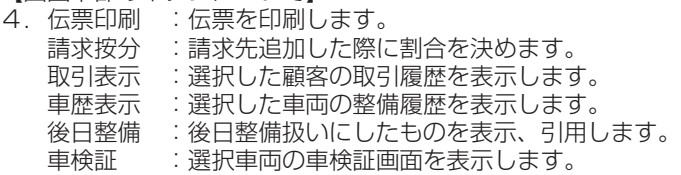

## **伝票作成の手順①**

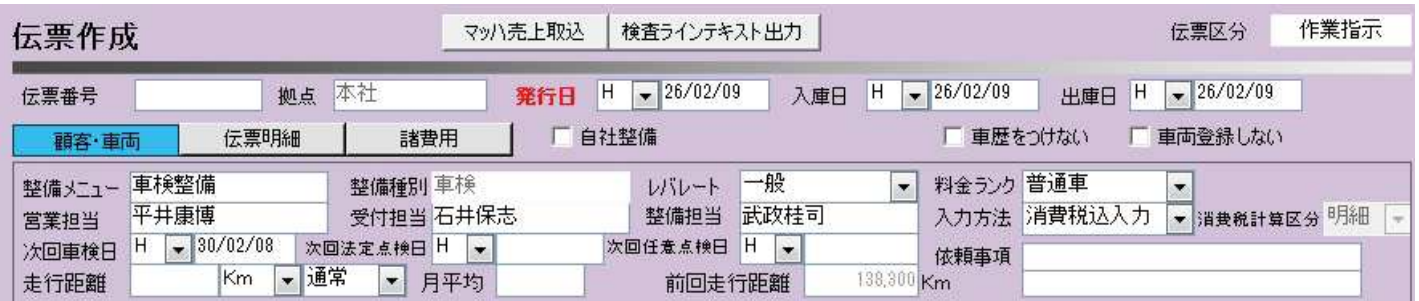

【伝票作成の手順について】

1.伝票番号 伝票番号は登録時に自動で割り振られますので伝票を作成する際には入力せずに次の項目に進んでください。 ※伝票番号の枠に過去作成した伝票の番号を入力してEnterを押すと過去の伝票を呼び出すことができます。

2.拠点

伝票を作成する拠点があらかじめ選択されています。

- 3.発行日 入力必須項目です。伝票作成画面に入った段階で本日の日付が表示されます。発行日=売上日となります。
- 4.入庫日 入庫した日付を入力します。入庫車両一覧に反映されます。
- 5.出庫日 出庫した日付を入力します。入庫車両一覧に反映されます。

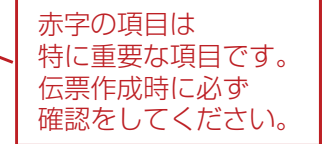

#### 6.整備メニュー

マスタに登録されているメニューを選択します。選択すると伝票明細画面に設定した内容が引用されます。 ※マスタの内容を変更したい場合は当社サポートまでお問合せください。

#### 7.整備種別

整備メニューに紐付いている種別内容が自動で表示されます。この項目のみを変更する事はできません。 ※変更したい場合は当社サポートまでお問合せください。

#### 8. レバレート

時間当たりの工賃です。選択することにより、伝票明細画面で工数を入力して技術料を出す事ができます。 空白の場合は工数から技術料を算出できませんのでご注意ください。 ※マスタの内容を変更したい場合は当社サポートまでお問合せください。

#### 9.料金ランク

車検時の諸費用を車両毎に設定して呼び出すことができます。車検時に諸費用が出てこない場合はこの項目を確認 してください。

※マスタの内容を変更したい場合は当社サポートまでお問合せください。

10. 営業担当

選択した顧客の担当者が表示されます。

11.受付担当

受付した担当の方、伝票作成をした担当の方等を選択します。「表示設定」画面から表示される担当者の初期値を 設定しておくことができます。

#### 12.整備担当

作業を行った担当者を選択します。「表示設定」画面から表示される担当者の初期値を設定しておくことができます。

13.入力方法

伝票の金額を、税込入力、税抜入力のどちらかを選ぶことができます。(初期値は設定で変更が可能です) ※内容を変更したい場合は当社サポートまでお問合せください。

### **伝票作成の手順②**

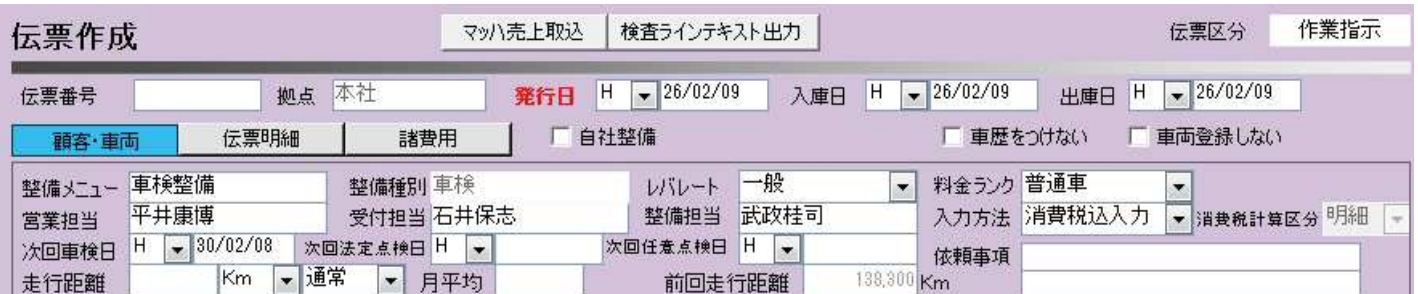

#### 14.消費税計算区分

消費税の計算方法を、伝票の総額に対して計算するか、各明細毎に計算して合計金額を表示するかを選択できます。 2つの計算方法で消費税の端数金額が1円単位で異なる場合があります。貴社の運用に合わせてお使いください。 (初期値は設定で変更が可能です) ※内容を変更したい場合は当社サポートまでお問合せください。

#### 15. 次回車検日 ~

整備種別が車検の場合に、現在入力されている車検日から自動計算して次回車検日を表示します。 内容を変更する事もできます。 アタックリスト、営業スケジュールにてその後の管理が可能となります。

#### 16.次回法定点検日

次回の法定点検日が表示されます。内容を変更する事もできます。 アタックリスト、営業スケジュールにてその後の管理が可能となります。

赤字の項目は 特に重要な項目です。 伝票作成時に必ず 確認をしてください。

17.次回任意点検日 任意点検日を定めている場合は入力してください。営業スケジュールにて管理が可能です。

#### 18. 走行距離

最新の走行距離を入力してください。

19.月平均

前回走行距離と走行距離から月平均の走行距離が自動で割り出されます。前回走行距離が空白の場合は 初年度登録年月から月平均走行距離を自動で計算されます。

- 20.前回走行距離 前回の請求書発行時の走行距離が表示されます。この部分はこの画面上では変更できません。
- 21.依頼事項

作業指示書を印刷した際に印字される項目です。

## **伝票作成の手順③**

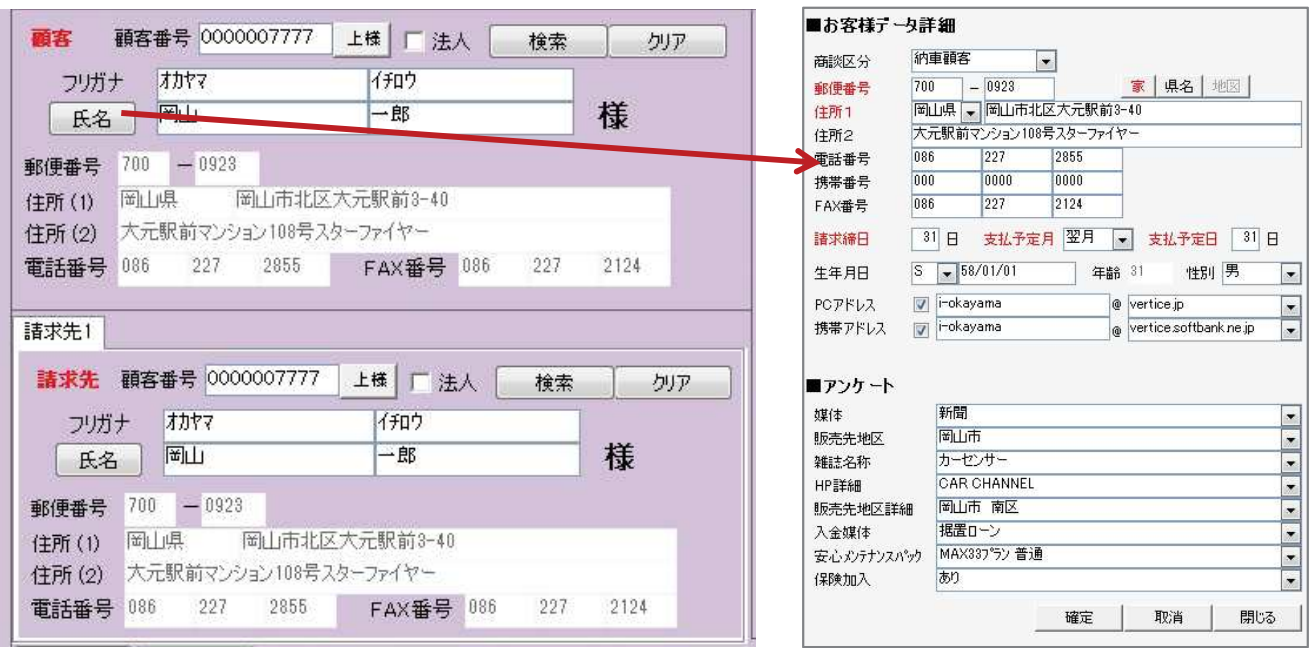

【顧客情報】

既存顧客を呼び出して伝票作成する際には特に入力をしなくても進められます。

- 22.顧客番号 登録されている顧客の番号が表示されます。番号を直接入力して呼び出すこともできます。
- 23.上様

顧客登録をせずに伝票作成したい場合にクリックすると、顧客番号0番の上様に対して伝票作成ができます。 ※売掛は上様に紐付きます。

24.法人

法人顧客の場合はチェックをいれます。宛名の敬称が変わります。

- 25.検索 クリア 既存顧客データの検索と入力した顧客情報をクリアすることができます。
- 26.フリガナ 氏名

氏名ボタンをクリックすると、顧客の詳細情報を入力できる画面が開きます。 新規顧客の場合はそのまま入力を進めて伝票登録すると顧客データとして登録する事ができます。 赤字の部分は入力の必須項目ですので、顧客登録したい場合は必ず入力してください。

27.請求先

車両に紐付いている顧客とは別の顧客に請求したい場合、請求先を別の顧客に変更することができます。 請求先を変更したい場合は ①顧客番号を入力して別の顧客を呼び出す ②検索から別の顧客を呼び出す ③新規で入力して伝票登録時に顧客登録を行う の3通りから選んでください。

> 赤字の項目は 特に重要な項目です。 伝票作成時に必ず 確認をしてください。

## **伝票作成の手順④**

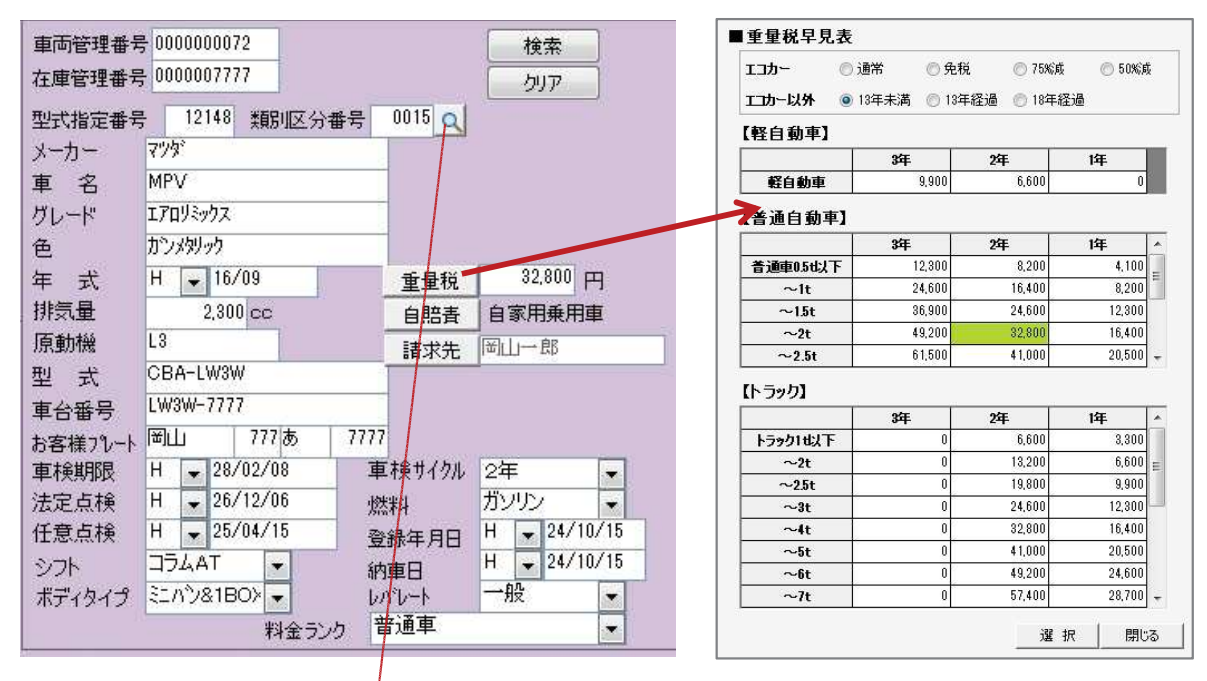

#### 【車両情報】

既存登録車両を呼び出して伝票作成する際には特に入力をしなくても進められます。

- 28.車両管理番号 既存車両を呼び出した際にはその車両の車両番号が表示されます。新規で登録する際は自動で番号が振られますので そのまま進めてください。既存車両の番号を直接入力して呼び出すこともできます。
- 29.在庫管理番号 仕入登録している車両であれば、その際の在庫管理番号が表示されます。
- 30.検索 クリア 既存車両データの検索と入力した車両情報をクリアすることができます。
- 31. 型式指定番号 類別区分番号 車検証に記載されている番号を入力して諸元データを引用することができます。また虫眼鏡のアイコンをクリックすると 認定型式及び通称型式から車両を検索することもできます。

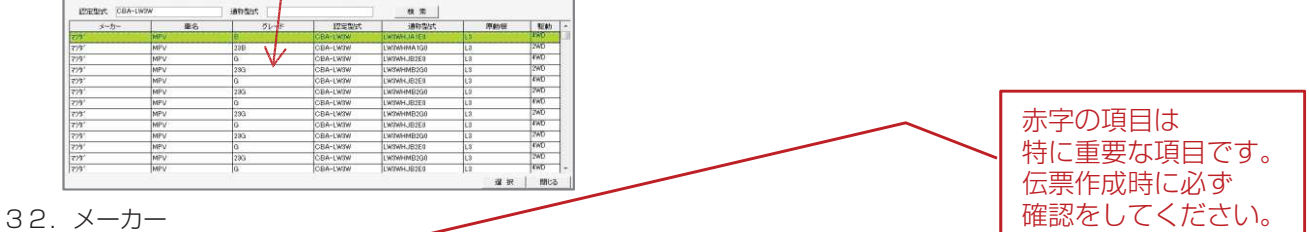

白動車のメーカーは全てマスタから選択する方式になっています。

#### 33.車名

自動車の車名も全てマスタから選択する方式になっています。この部分は日整連の作業点数表で車両を特定するために 必要な項目ですのでご注意ください。

#### 34.グレード

マスタから選択するか、手入力で入力を行う事が出来ます。

#### 35.色

車両の色を入力します。

### **伝票作成の手順⑤**

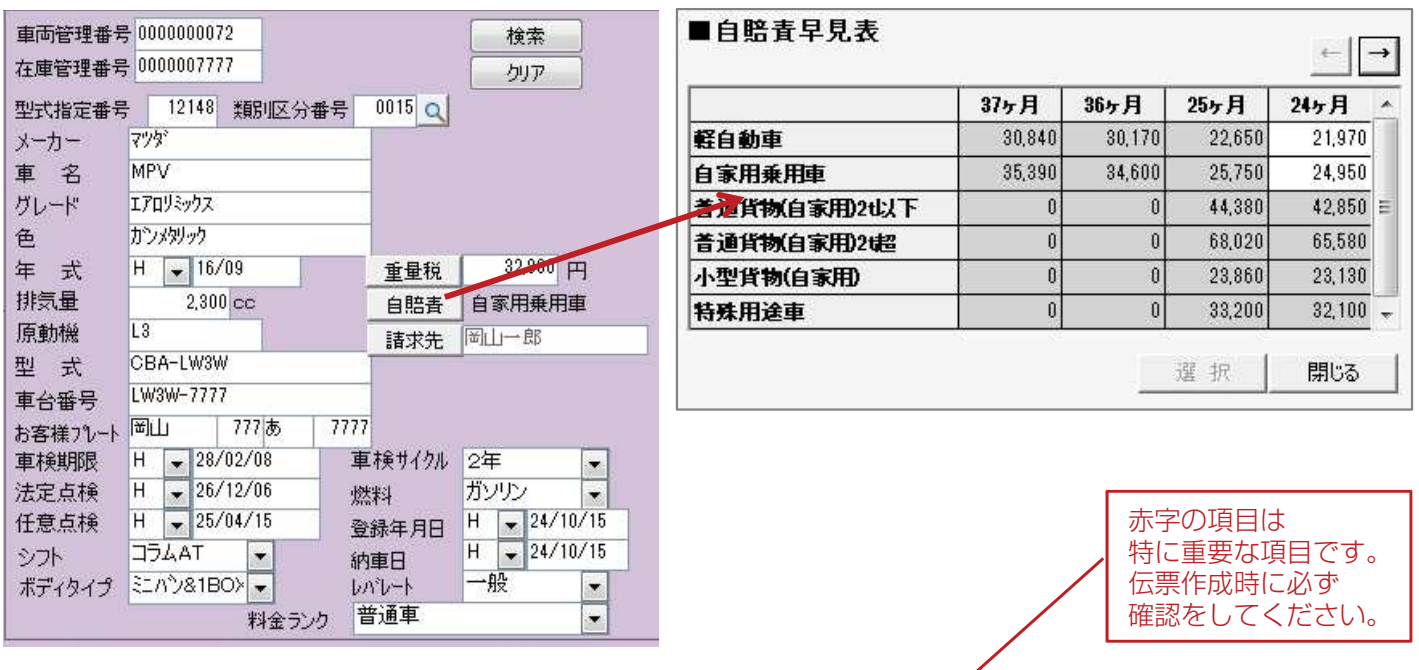

- 36.年式
	- 車検証に記載されている初度登録年月を入力します。
- 37.排気量 排気量を入力します。

#### 38.原動機

車検証に記載されている原動機型式を入力します。この部分は日整連の作業点数表で車両を特定するために 必要な項目ですのでご注意ください。

#### 39.型式

型式を入力します。この部分は日整連の作業点数表で車両を特定するために必要な項目ですのでご注意ください。

40.車台番号

車台番号を入力します。

- 41. お客様プレート 車検証に記載されているナンバープレートを入力します。
- 42.車検期限

車検期限日が入力されていない場合は入力を行ってください。ここで入力した内容は伝票登録する際に 顧客車両データに上書きされます。

#### 43.法定点検

法定点検日が入力されていない場合は入力を行ってください。ここで入力した内容は伝票登録する際に 顧客車両データに上書きされます。

- 44.任意点検 任意点検日を入力します。
- 45.シフト シフトの種類を入力します。
- 46.ボディタイプ ボディタイプを入力します。
- 47. 車検サイクル

車検サイクルを選択します。このサイクルで車検期限が更新されますので必ず確認を行ってください。

### **伝票作成の手順⑥**

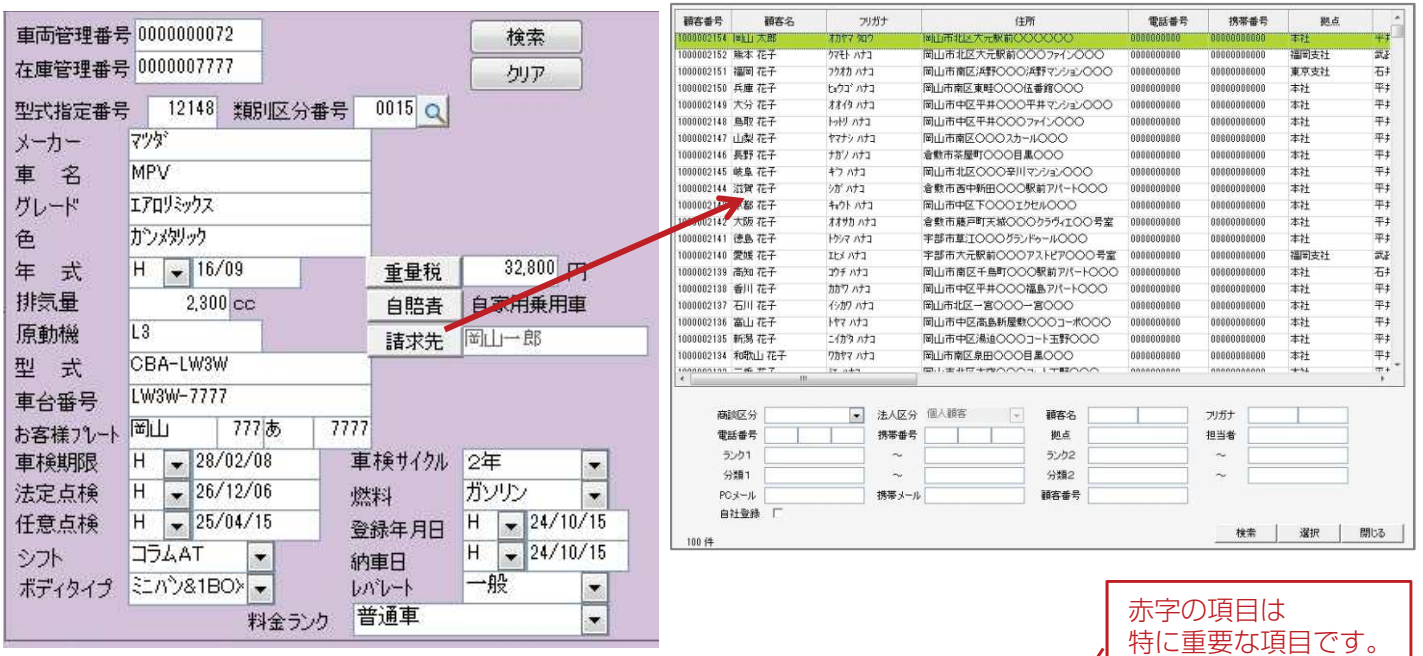

伝票作成時に必ず 確認をしてください。

- 48.燃料 燃料の種類を選択します。
- 49.登録年月日 車検証に記載されている登録年月日を入力します。
- 50.納車日
	- 車両を購入した際の納車日を入力します。
- 51. レバレートー レバレートの種類を選択します。空白の場合は必ず選択をするようにしてください。

### 52.料金ランク

料金ランクの種類を選択します。空白の場合は必ず選択をするようにしてください。

#### 53.重量税

重量税が選択されていない場合は車検時の諸費用が算出されません。基準になる金額帯を選択して下さい。

#### 54.自賠責

自賠責が選択されていない場合は車検時の諸費用が算出されません。基準になる金額帯を選択して下さい。

55.請求先

次回以降伝票作成時に選択される請求先を変更したい場合に使用します。 クリックすると検索画面が開きますので検索後に選択を行ってください。

## **伝票作成の手順⑦**

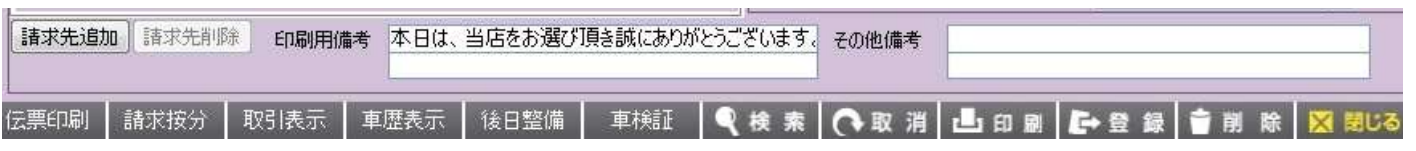

56.請求先追加 請求先削除

請求先が2つ以上になる場合にクリックすると請求先が追加されます。

57.印刷用備考 伝票印刷した際に備考欄に印刷される項目です。マスタから選択するか、自由に入力することができます。

- 58.その他備考 伝票には印刷されない備考欄です。メモとしてお使いください。
- 59.伝票印刷

伝票印刷を行います。印刷する伝票の種類を選択すると設定を行う画面が表示されます。

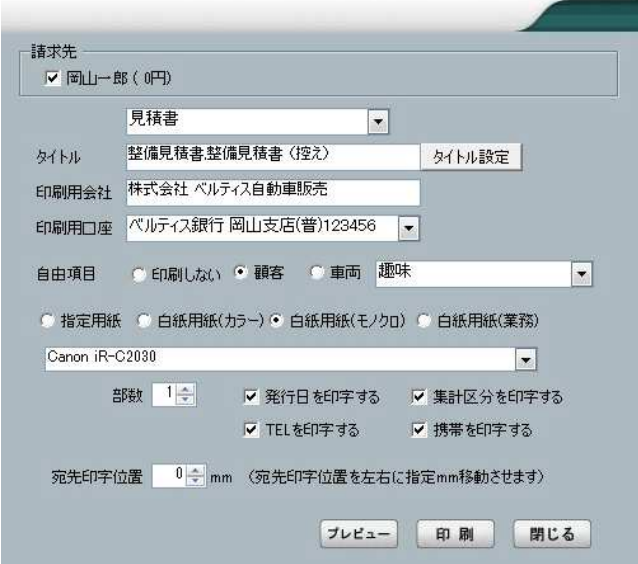

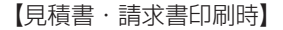

- 請求先 :請求先が複数ある場合はどちらを印刷するか 選択します。
- タイトル :伝票に印刷する題目を設定できます。
- 印刷用会社:マスタで登録してある会社情報を印刷します。
- 自由項目 :顧客の自由項目を印刷することができます。
- 用紙種類 :用紙を選択します。
- プレビュー:印刷イメージを表示します。
- 印刷 :印刷が開始されます。
- 閉じる :この画面を閉じて元の画面に戻ります。

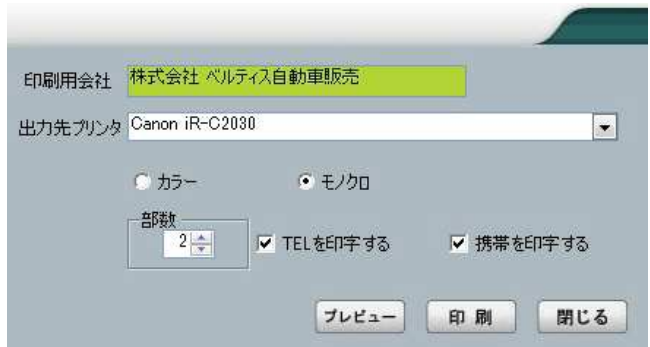

#### 【作業指示書印刷時】

印刷用会社:マスタで登録してある会社情報を印刷します。

- プリンタ :印刷するプリンタを選択します。
- プレビュー:印刷イメージを表示します。
- 印刷 :印刷が開始されます。
- 閉じる :この画面を閉じて元の画面に戻ります。

### **伝票作成の手順⑧**

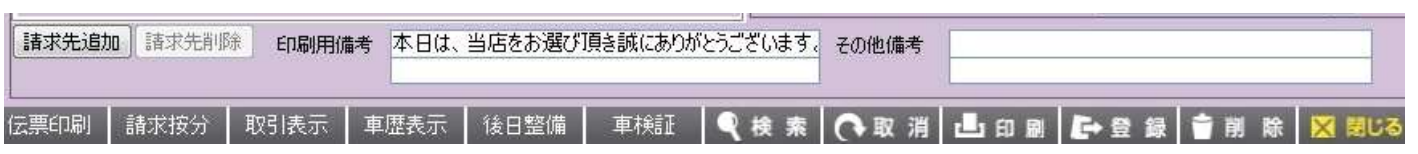

60.請求按分

請求先が複数ある場合に使用します。

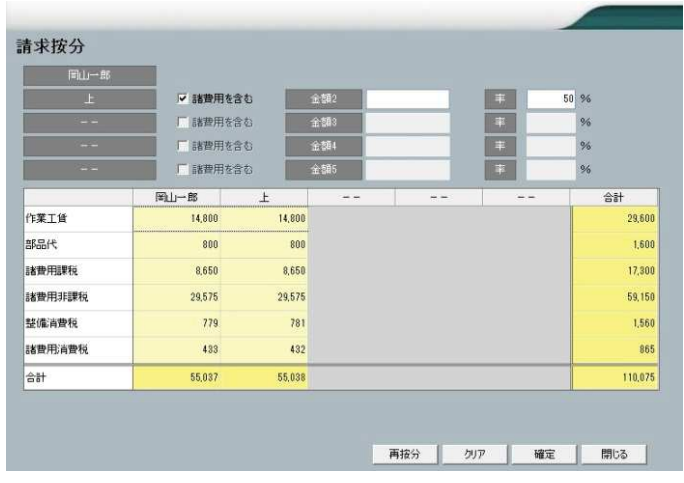

#### 【請求按分】

請求先1と2とで分ける場合、金額を入力するか、 割合を入力して按分を設定してください。

設定が完了したら「確定」をクリックすると 設定内容を保持して元の画面にもどります。

61.取引表示

選択されている顧客の過去の取引履歴を表示します。

62.車歴表示

選択されている車両の過去の整備履歴を表示します。

#### 63.後日整備

過去に登録した伝票で後日整備にしたものがある場合はこのボタンがクリックできるようになっています。 その場合は過去の内容が表示され、選択すると明細行に引用することができます。 クリックできるようになっている場合は必ず内容を確認してください。

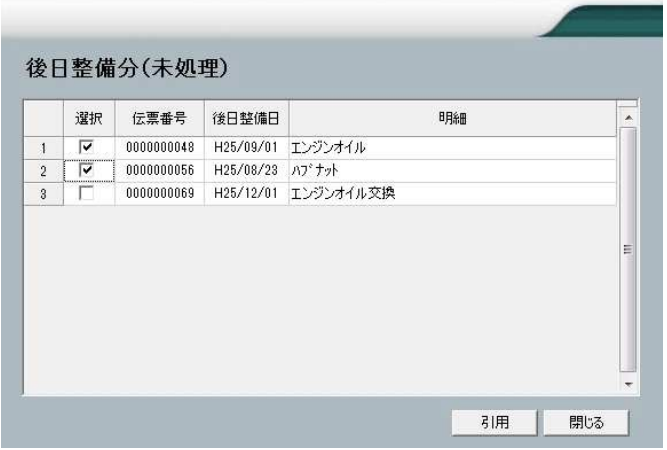

#### 【後日整備分(未処理)】

明細行に貼りつけたい整備内容にチェックを入れて 引用ボタンをクリックするとその内容が 伝票明細画面に貼りつきます。

64.車検証

選択されている車両の車検証画面を表示します。

### **伝票作成の手順⑨**

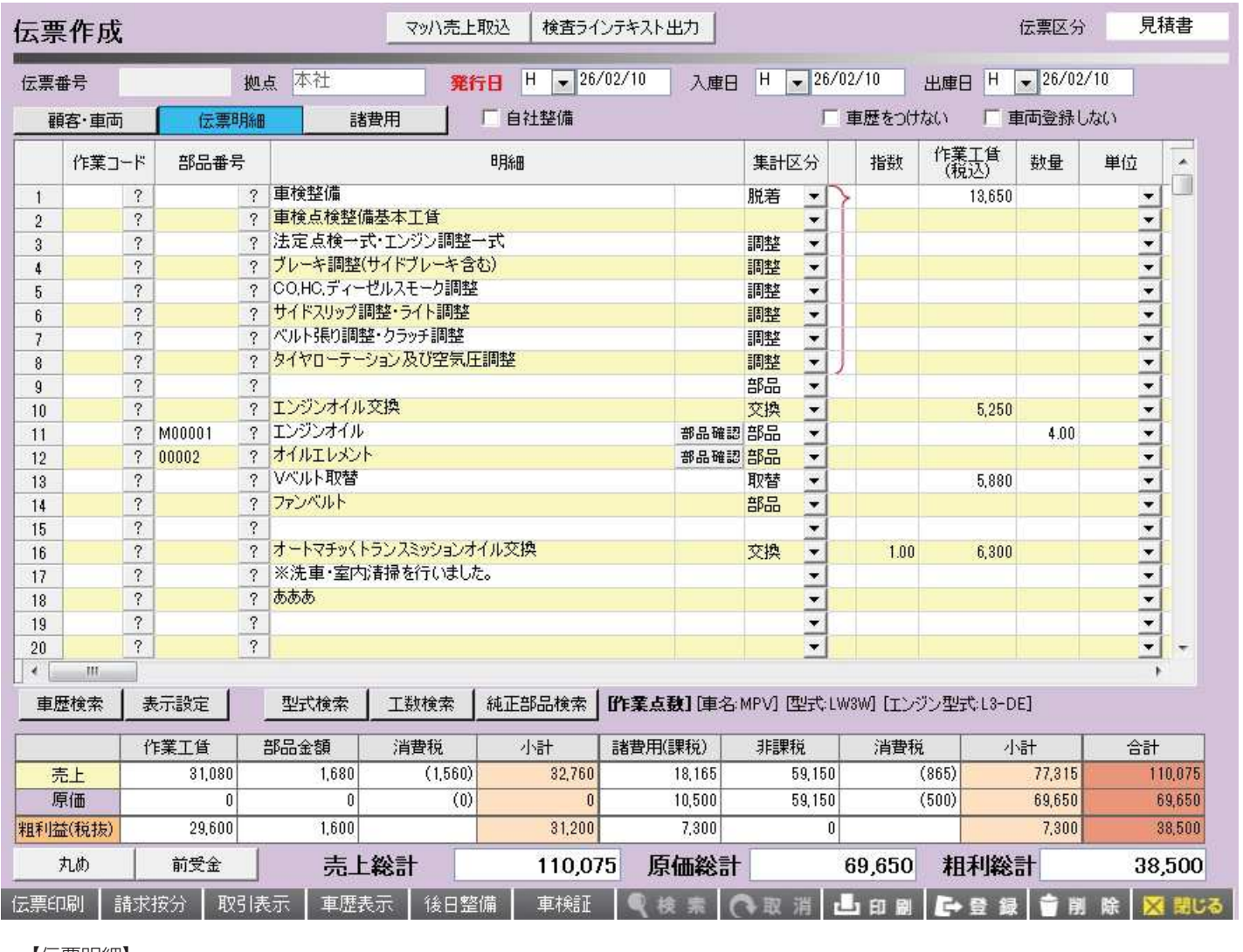

### 【伝票明細】

66.部品番号

マスタに登録している部品内容を引用できます。コードを直接入力するか、「?」ボタンからマスタ画面を 呼び出して、選択すると明細行に貼りつきます。

67.明細 伝票に印刷される項目です。直接手入力で編集することができます。

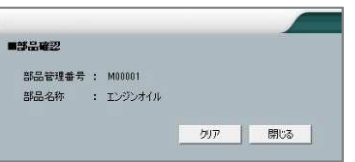

- 68.部品確認ボタン マスタから部品を選択したり、純正部品を引用した場合に部品コードを表示します。
- 69.集計区分 マスタで設定した集計区分を選択します。出力の売上一覧等で選択した集計区分の売上額を見る事ができます。
- 70.括弧 クリックする度に形が変わります。明細行をまとめて金額表示したい場合に使用します。
- 71.指数

工数(作業時間)を入力します。レバレートを選択していると作業工賃が計算されます。

<sup>65.</sup>作業コード マスタに登録している作業内容を引用できます。コードを直接入力するか、「?」ボタンからマスタ画面を 呼び出して、選択すると明細行に貼りつきます。

## **伝票作成の手順⑩**

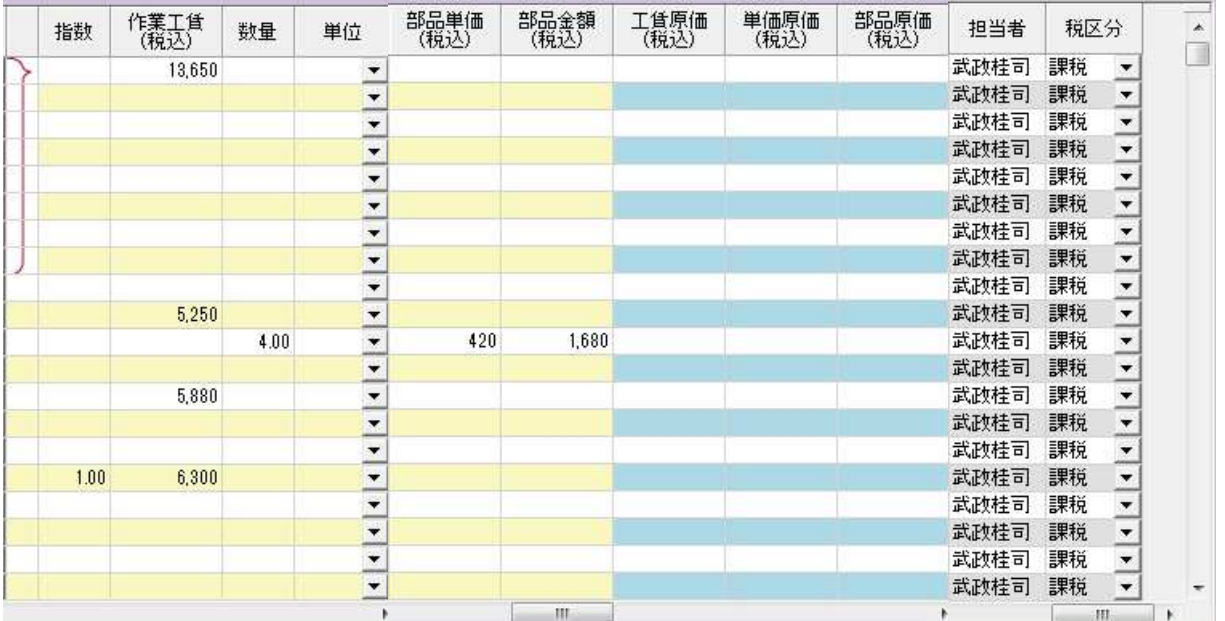

#### 72.作業工賃

作業工賃を入力します。工数を入力するとこの項目に金額が反映されます。手入力も可能となっています。

- 73.数量 部品の数量を入力します。
- 74.単位 部品の単位を選択します。
- 75.部品単価 部品の単価を入力します。
- 76.部品金額 部品単価×数量の金額が表示されます。
- 77.工賃原価 工賃の原価を入力します。入力する事で粗利益の計算がされ、売上リスト等で利益の確認が取れるようになります。
- 78.単価原価 部品の単価の原価を入力します。
- 79.部品原価 部品の単価原価×数量の金額が表示されます。
- 80.担当者 初期値では選択された整備担当者が表示されています。明細毎に変更する事もできます。
- 81.税区分 明細行ごとに課税、非課税を選択することができます。

### **伝票作成の手順⑪**

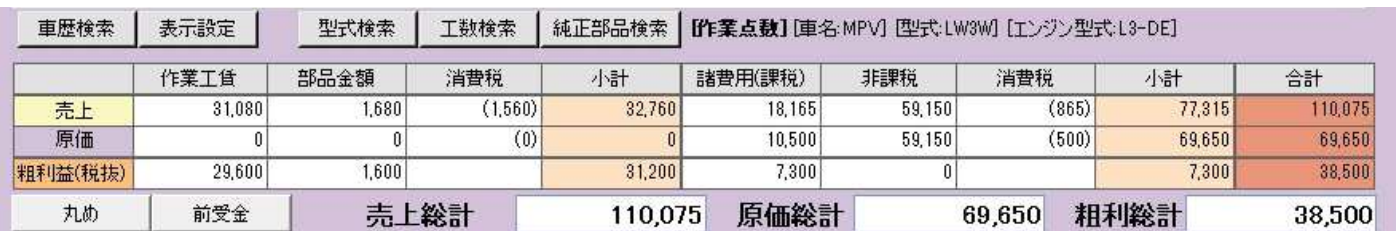

#### 82.車歴検索

過去の整備履歴を検索して伝票明細行を選択して現在作成している明細に貼り付けることができます。

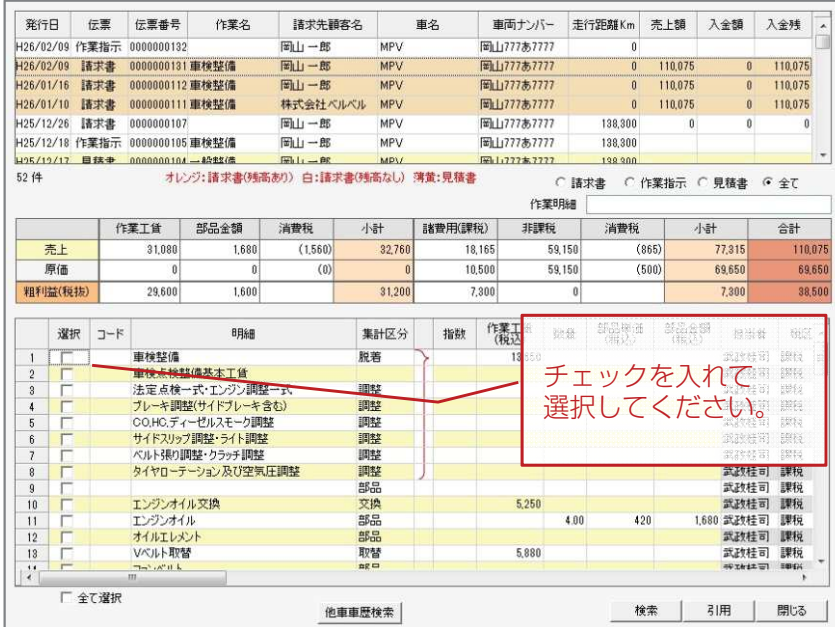

#### 【車歴検索)】

ボタンをクリックすると一覧画面が表示される のでWクリックして明細行を展開します。

画面下部の明細行にチェックをいれて 「引用」ボタンをクリックすると 現在作成している明細行に貼りつきます。

#### 他車車歴検索

現在選択されている車両とは別の車両の 車歴から明細を検索して引用することができます。 ボタンをクリックすると車両検索画面が開きます。 条件を選択して引用処理を行ってください。

#### 83.表示設定

各種表示の初期値等を設定して保存しておくことができます。

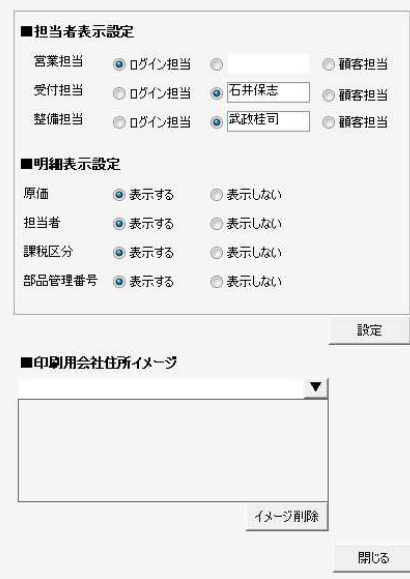

#### 【表示設定)】

クリックするとパスワード入力画面が表示されます。 「7777」と入力してOKをクリックすると設定画面が表示されます。

#### 担当者表示設定

営業担当、受付担当、整備担当の項目で、伝票作成する時に常にどの担当を 画面上に表示させるか、初期値を設定することができます。

#### 明細表示設定 各明細行で表示する、しないの選択をすることができます。

印刷会社住所イメージ

伝票印刷する際に右上に会社情報を印刷できますが、印刷用会社マスタに 設定した内容だけでなく、画像イメージを印刷する事もできます。 会社のロゴイメージなどを含めて会社情報を印刷したい場合は ここからイメージ登録を行ってください。

※各種設定については当社サポート課までお問合せください。

## **伝票作成の手順⑪**

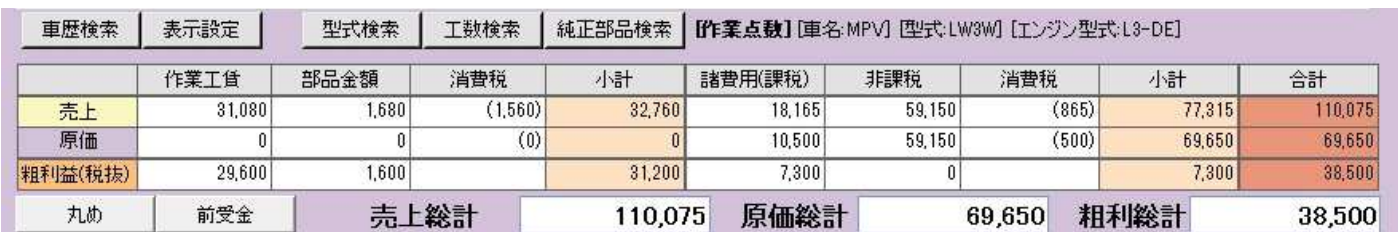

#### 84.型式検索

日整連作業点数、純正部品は型式によって作業点数や部品の内容が変わるので、その車種を特定しておく必要があります。 通常は車両の情報を自動で判別しますが、特定されない場合はこのボタンから車種選択を行ってください。

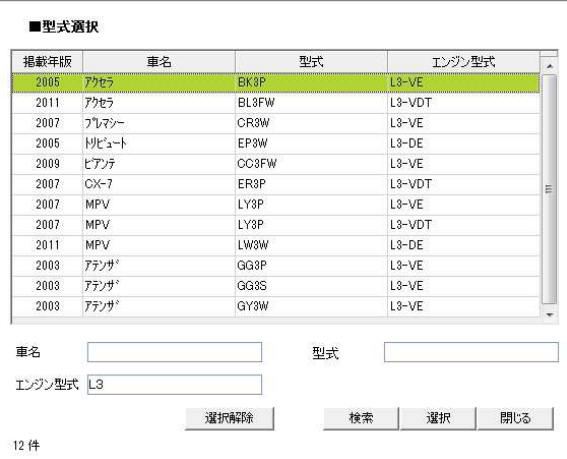

#### 【型式検索)】

車名、型式、エンジン型式のどれかを入力して検索をクリック すると候補の一覧が出てきますので、適合する車種を選択して - - - - - .......<br>「選択」ボタンをクリックしてください。

#### 85.工数検索

日整連作業点数とそれに紐付く純正部品を検索することができます。

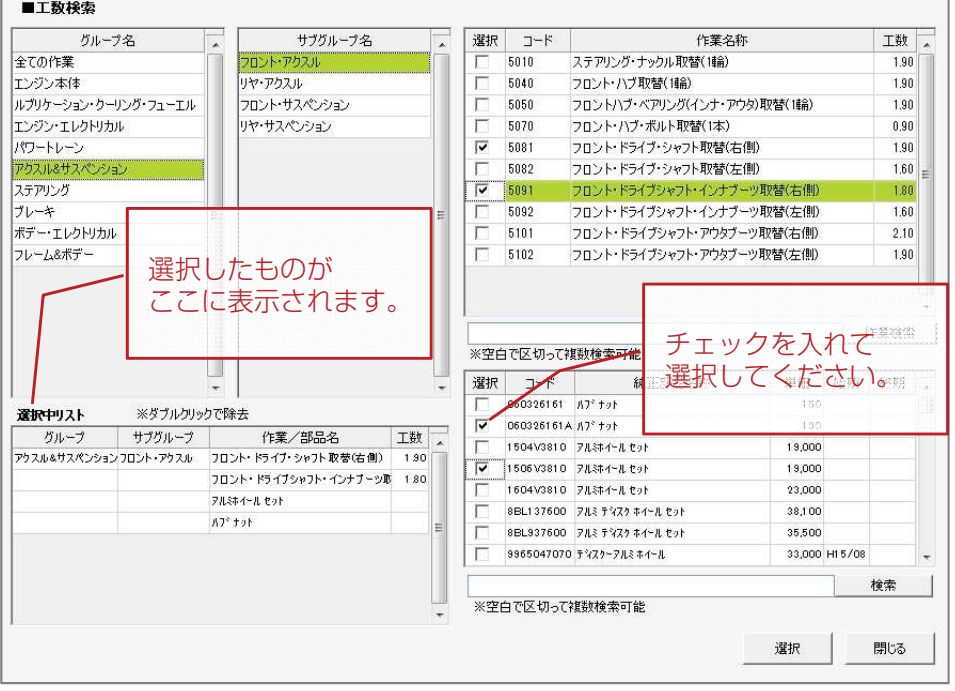

【工数・部品検索)】

グループ名⇒サブグループ名の順に クリックしていくと作業内容とそれに 紐付く部品の一覧が表示されます。

チェックを入れて「選択」ボタンを クリックすると明細行に貼りつきます。

## **伝票作成の手順⑫**

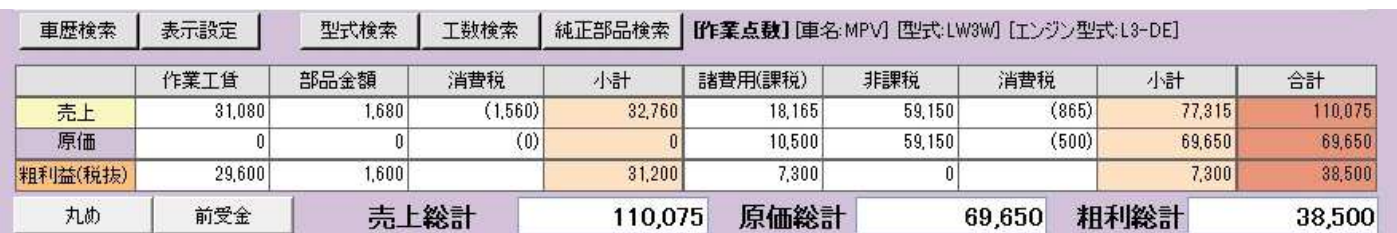

#### 86. 純正部品検索

純正部品を単体で検索したい場合に使用します。

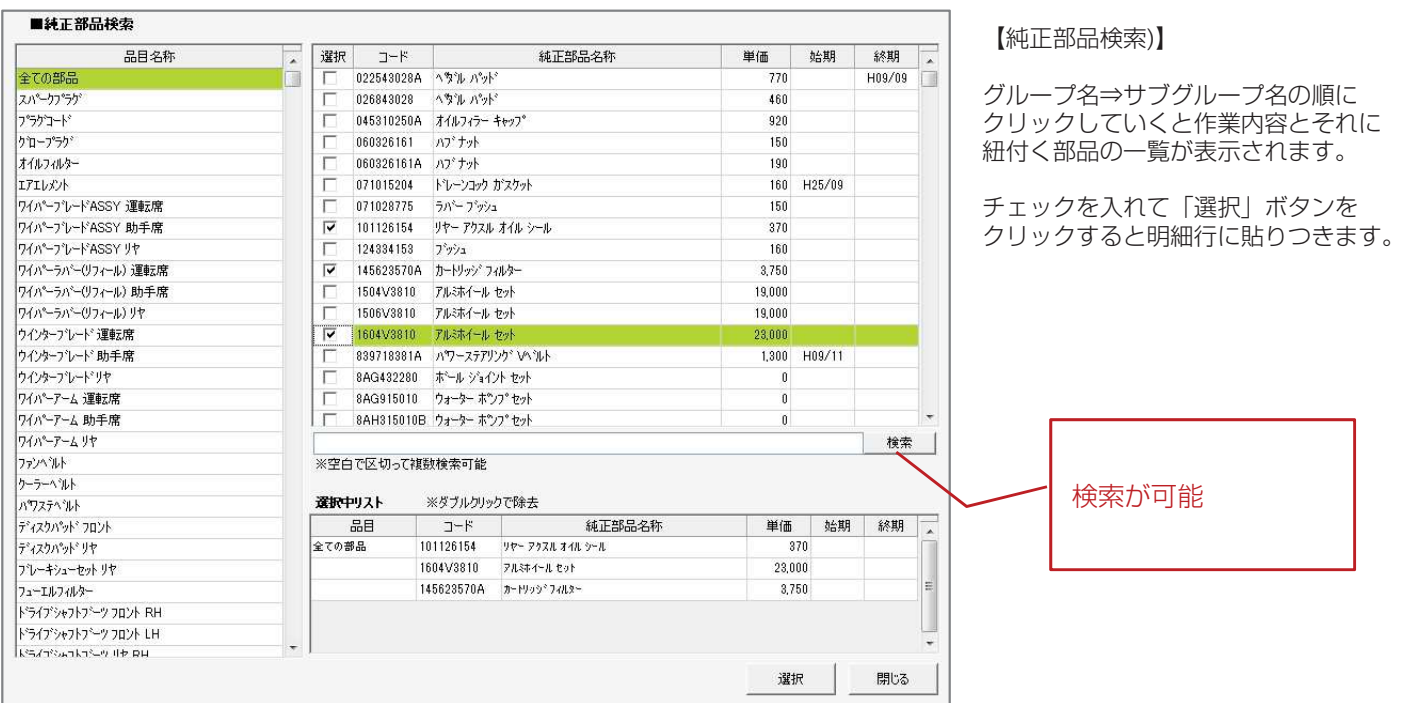

#### 87. 丸め 値引きを入力する時に使用します。

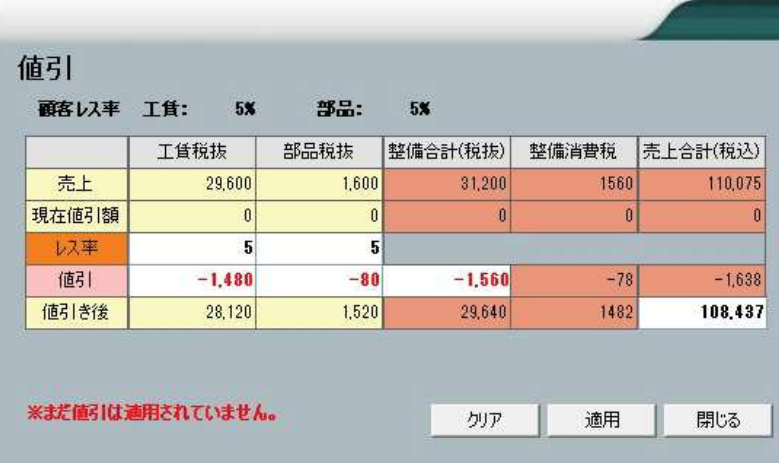

【丸め(値引き))】

値引きのやり方は

①レス率から値引きをする **②工賃、部品の値引きをする** ◎一六〇 高温 ○ □ □ □ □ □ □ □ □ を調節する

以上の3つがあります。

レス率の場合は値引き率を入力してください。 - <br>レス率に関しては顧客毎に設定することができます。 顧客車両画面にて登録を行っておけばその顧客に 対して作成する伝票の場合は常にその値引き率が 適用されます。

## **伝票作成の手順⑬**

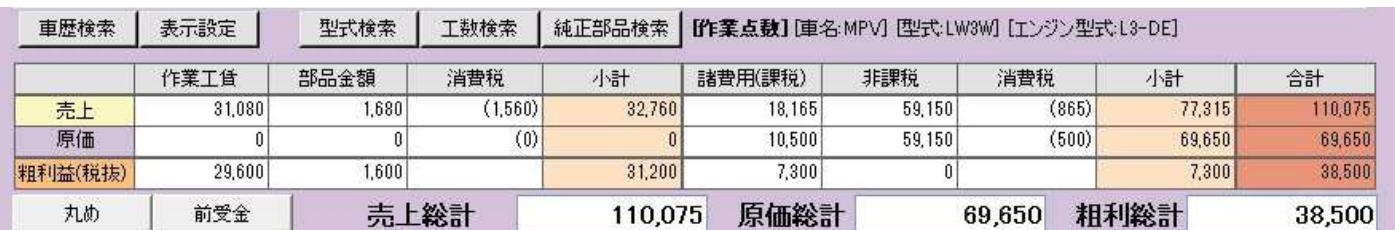

88.前受金

前受金の登録を行います。車検時の諸費用等前受で頂いた際に使用します。

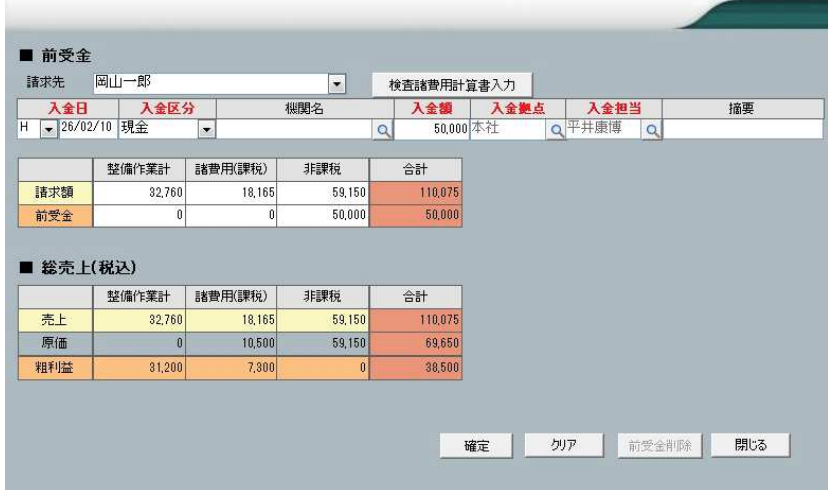

#### 【前受金】

入金日、入金区分を確認後に入金額を入力し てください。拠点や担当は変更も可能です。 残高を確認して「確定」をクリックすると 前受金として入金登録されます。

誤って入力して削除したい場合は 前受金削除ボタンから削除するように してください。

## **車検・点検案内葉書印刷**

### **葉書印刷の手順**

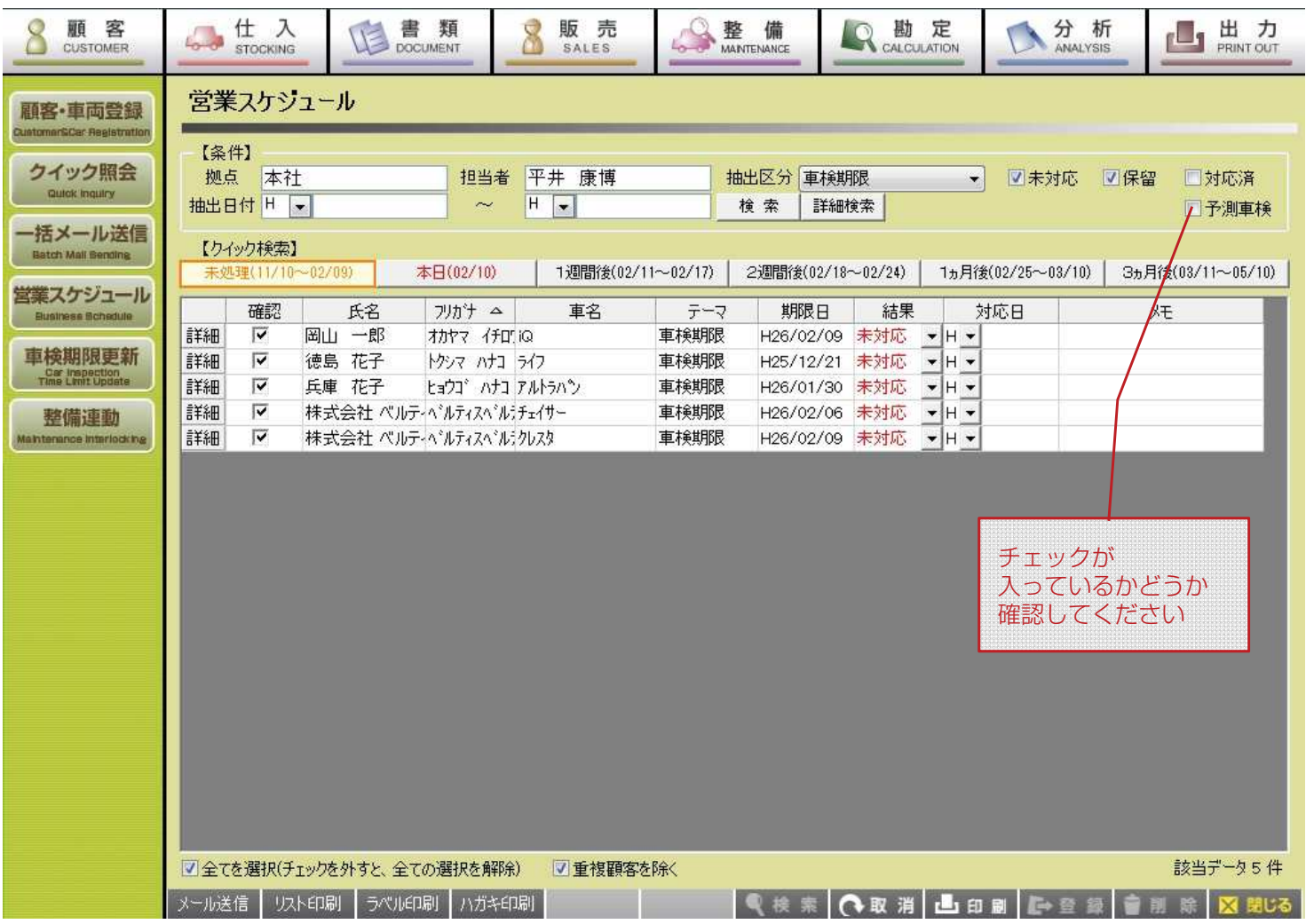

車検・点検ハガキの印刷は、顧客メニューの営業スケジュールから行う事ができます。

【車検案内葉書の印刷】

まず車検期限を迎える顧客データを検索します。

- 1. 拠点 :そのまま次の項目に進んでください。
- 2. 担当 : 各担当者毎に印刷する場合はここで担当者を選択してください。 一括で印刷する場合は担当者「選択なし」を選んでください。
- 3.抽出区分:車検期限を選択してください。
- 4.予測車検:必ずチェックが入っているかどうか確認してください。
- 5.抽出日付:車検期限の日付を入力してください。
- 6. 検索 : 条件の設定が出来たら検索ボタンをクリックしてください。
- 7. 確認 :印刷しないデータについてはチェックを外してください。
- 8.ハガキ印刷:クリックすると印刷の設定画面が表示されます。 内容に間違いがなければそのまま印刷してください。

# **車検・点検案内葉書印刷**

### **葉書印刷の手順**

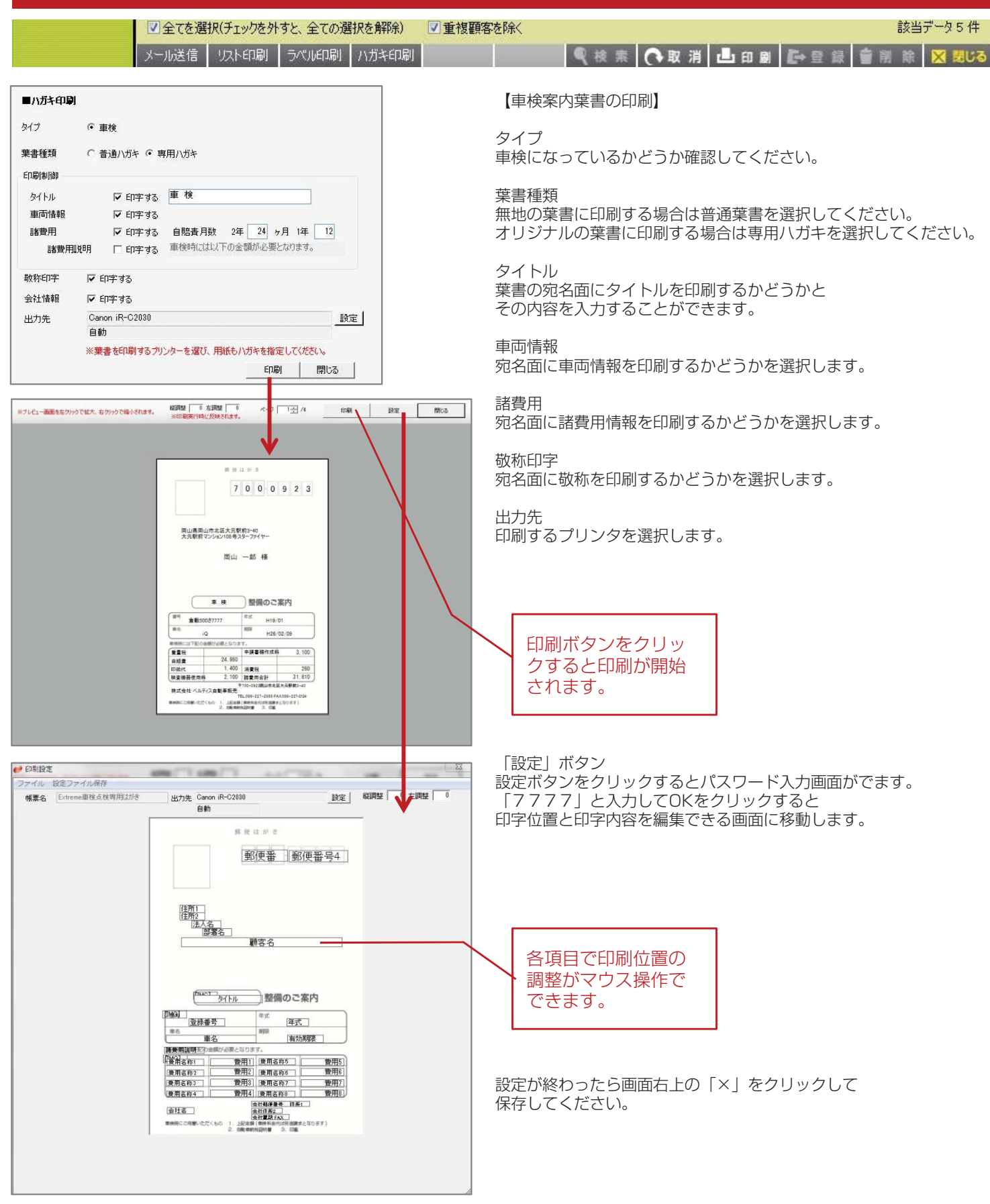